# Manuál PVU zadavatel

## Platnost pro elektronický nástroj X-EN verze 3 a novější

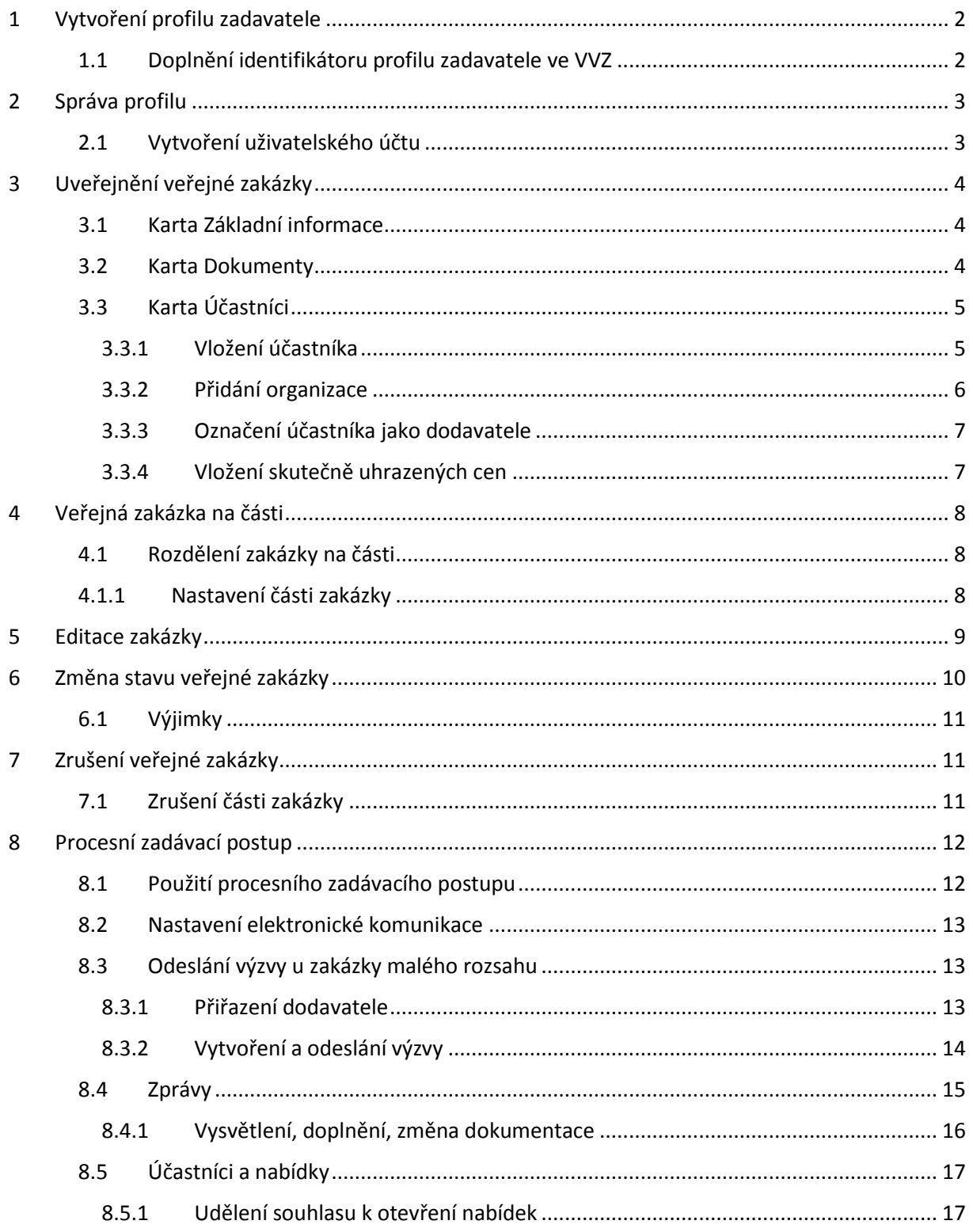

## <span id="page-1-0"></span>1 Vytvoření profilu zadavatele

Nejprve je nutné nový profil zadavatele zaregistrovat. Registrace profilu spočívá ve vyplnění a odeslání registračního formuláře na PVU. Odesláním vyplněného registračního formuláře dojde vytvoření profilu zadavatele a také uživatelského účtu. Současně Vám bude odeslán potvrzující e-mail. Váš uživatelský účet nebude aktivní do doby, než provedete jeho aktivaci potvrzovacím e-mailem.

Pro každý profil zadavatele je v systému vygenerována unikátní internetová adresa (URL). Zadavatel má povinnost oznámit tuto URL adresu do věstníku veřejných zakázek příslušným formulářem.

## <span id="page-1-1"></span>*1.1 Doplnění identifikátoru profilu zadavatele ve VVZ*

Jakmile dojde k uveřejnění oznámení profilu zadavatele ve VVZ, bude mu přiděleno evidenční číslo. Toto evidenční číslo slouží na PVU jako identifikátor profilu zadavatele a je nutné jej do profilu zadavatele doplnit v editaci profilu organizace.

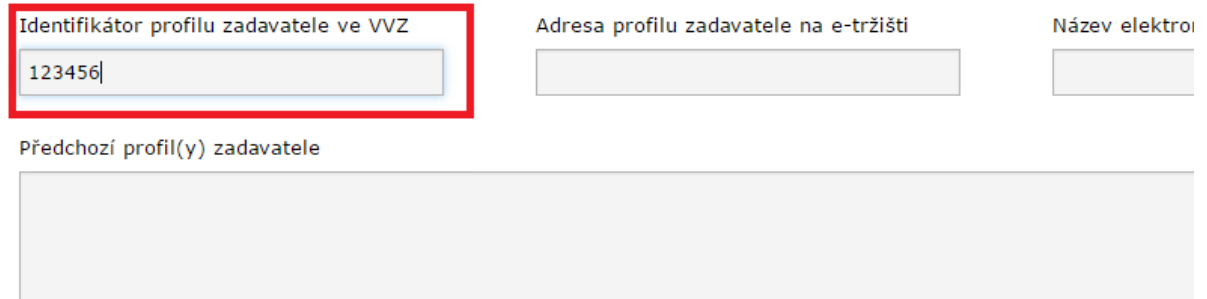

## <span id="page-2-0"></span>2 Správa profilu

Každý uživatel může měnit údaje týkající se organizace a přidávat a odebírat další uživatele organizace. Editace profilu organizace je přístupná po kliknutí na tlačítko "Editovat" domovské stránce, napravo od názvu organizace.

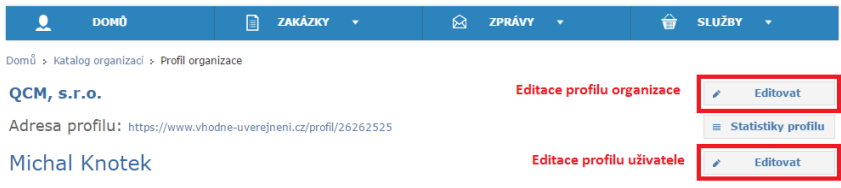

## <span id="page-2-1"></span>*2.1 Vytvoření uživatelského účtu*

V rámci bezplatné varianty profilu zadavatele, má každý profil k dispozici pouze 1 uživatelský účet.

Přejděte na stránku **Správa uživatelů** (Služby-> Nastavení služeb-> Správa uživatelů) a klikněte na tlačítko **Přidat uživatele**:

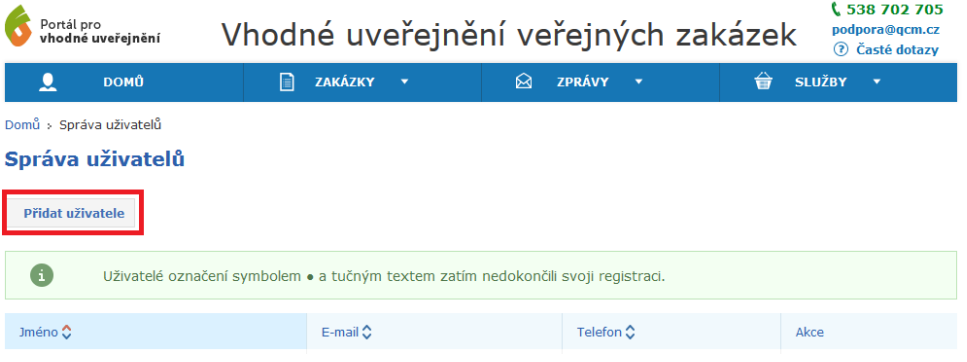

Pro vytvoření dalšího uživatelského účtu jsou vyžadovány základní identifikační údaje o uživateli:

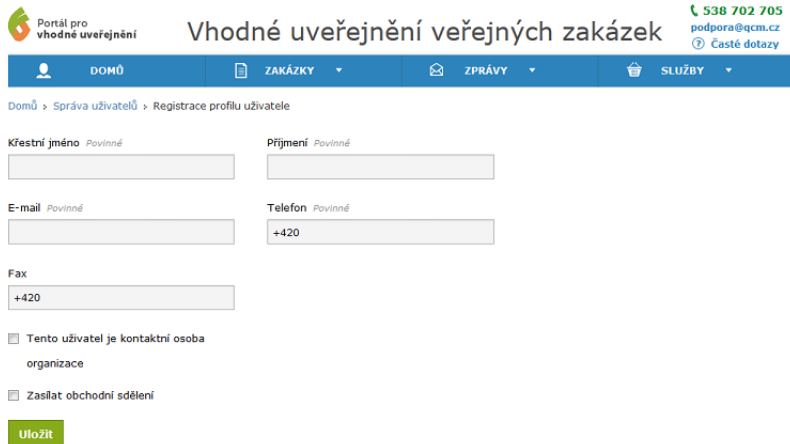

Po vytvoření dalšího účtu je na zadanou adresu odeslán e-mail s odkazem na dokončení registrace. Dokončení registrace spočívá ve volbě přihlašovacího jména a hesla. Uživatelský účet je aktivní ihned po dokončení.

# <span id="page-3-0"></span>3 Uveřejnění veřejné zakázky

Pro uveřejnění zakázky zvolte v menu **Zakázky** volbu **Uveřejnit zakázku**. Následně se zobrazí formulář zakládající novou zakázku.

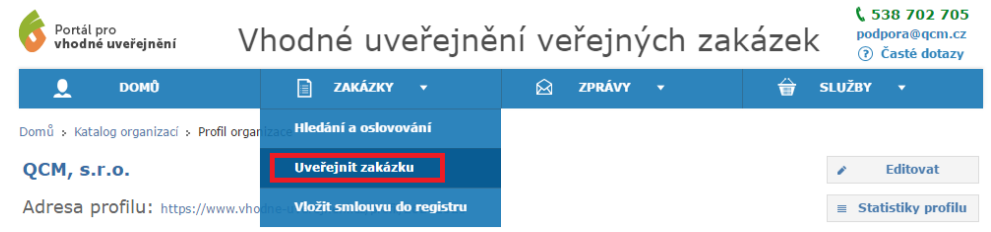

## <span id="page-3-1"></span>*3.1 Karta Základní informace*

Do tohoto formuláře se uvádějí základní informace o veřejné zakázce. Je nutné vyplnit minimálně tyto položky:

- Druh veřejné zakázky
- Druh zadávacího řízení
- Název zakázky
- Předpokládaná hodnota
- Hlavní místo plnění
- Předmět CPV
- Lhůty

### <span id="page-3-2"></span>*3.2 Karta Dokumenty*

Veškeré dokumenty a přílohy veřejné zakázky se vkládají na kartě Dokumenty. Pro přidání souboru k veřejné zakázce klikněte na odkaz **Přidat dokument**.

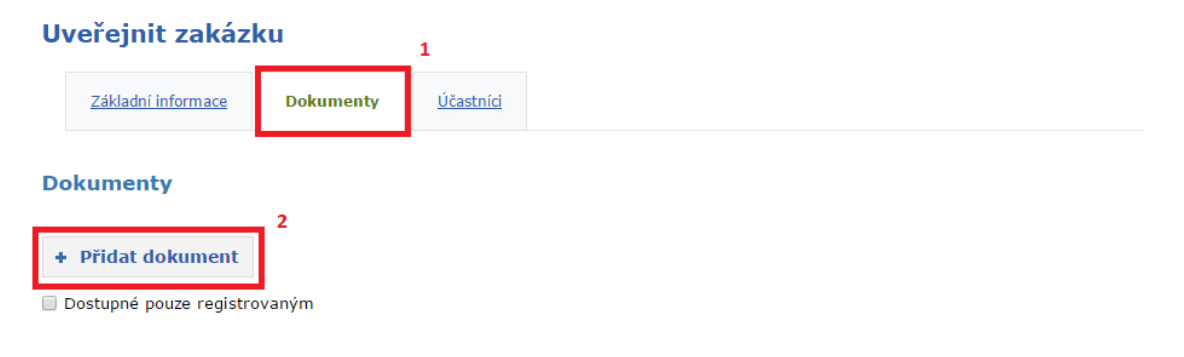

Následně vyplňte název dokumentu, zvolte požadovaný soubor uložený v počítači a vyberte odpovídající typ dokumentu. Kliknutím na tlačítko **Uložit** dojde k nahrání souboru do zakázky.

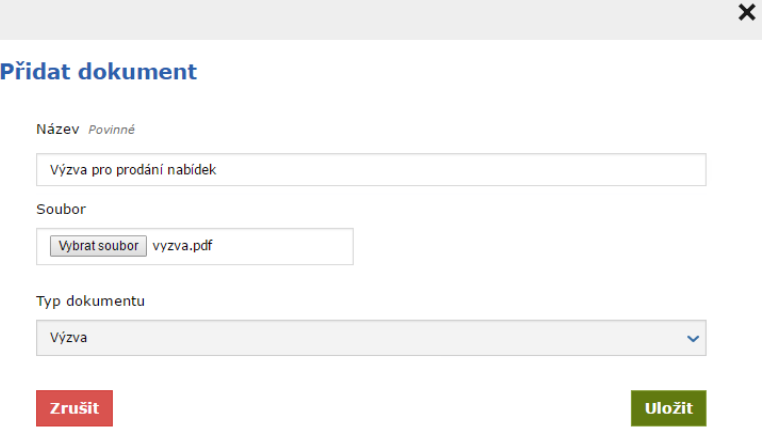

Pro vložení dalšího souboru postup opakujte.

Po vyplnění všech povinných informací na kartě Základní informace je možné zakázku uložit. Kliknutím na tlačítko **Uložit** se formulář uloží do systému a zakázka bude evidována ve stavu Příprava.

Pro uveřejnění zakázky na profilu zadavatele klikněte v editaci formuláře na tlačítko **Uložit a uveřejnit zakázku**. Následně je nutné uveřejnění zakázky ještě potvrdit:

Chcete přesunout zakázku Veřejná zakázka do stavu Čeká na uveřejnění?

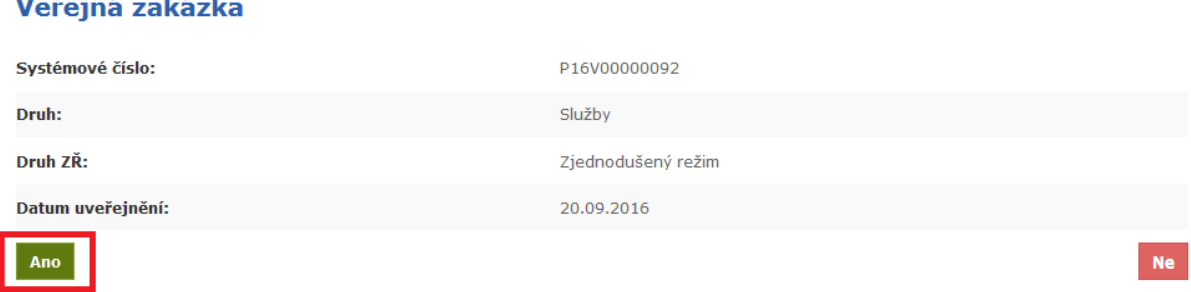

## <span id="page-4-0"></span>*3.3 Karta Účastníci*

V závislosti na druhu zadávacího řízení má zadavatel povinnost uveřejnit seznam účastníků a dodavatelů, jejich nabídkovou a smluvní cenu, seznam poddodavatelů, atd. ve strukturovaném a strojově čitelném formátu. Všechny tyto informace se uvádějí na kartě Účastníci.

#### <span id="page-4-1"></span>3.3.1 Vložení účastníka

Na kartě Účastníci klikněte na odkaz **Přidat.**

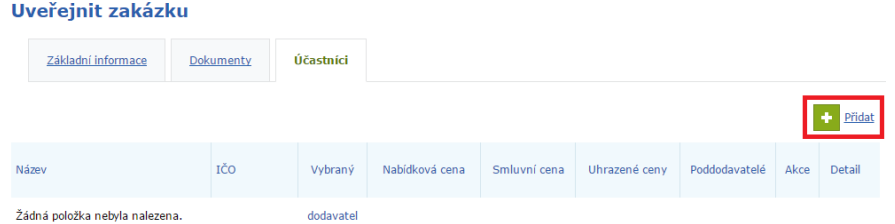

Kliknutím na odkaz Přidat dojde k zobrazení okna Přidání organizace:

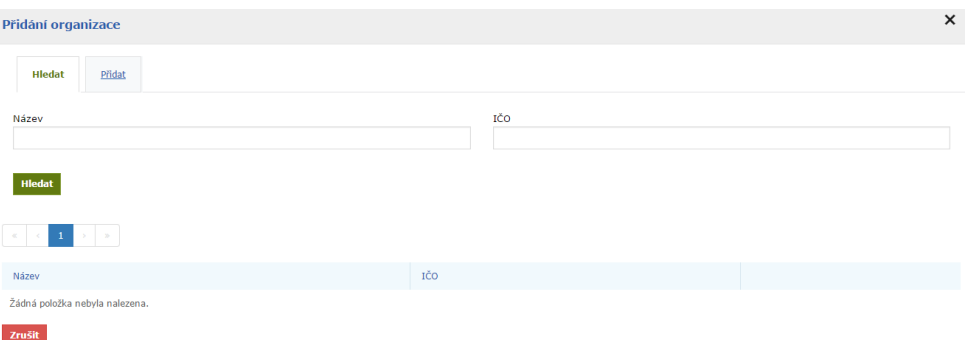

Zde je možné požadovanou organizaci vyhledat, nebo přidat. Vyhledávání probíhá v databázi registrovaných subjektů na PVU. Pokud se Vám nedaří požadovaný subjekt vyhledat, znamená to, že organizace není dosud registrována na PVU a je nutné ji do systému přidat ručně.

### <span id="page-5-0"></span>3.3.2 Přidání organizace

Přejděte na záložku **Přidat**.

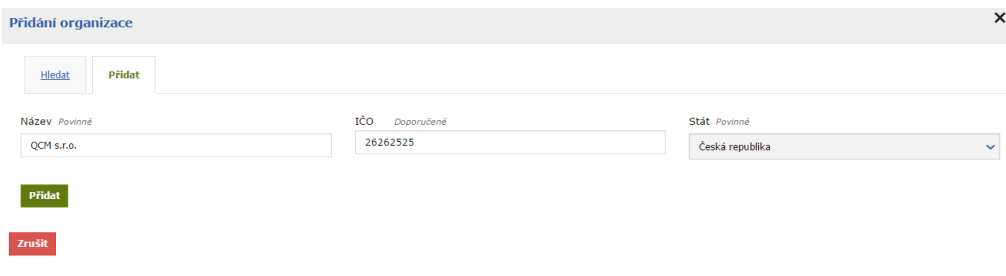

Vyplňte název organizace, IČO a Stát. Vožené údaje potvrďte tlačítkem **Přidat**. Organizace bude přidána mezi účastníky. Další informace je možné vyplnit na detailu vloženého účastníka:

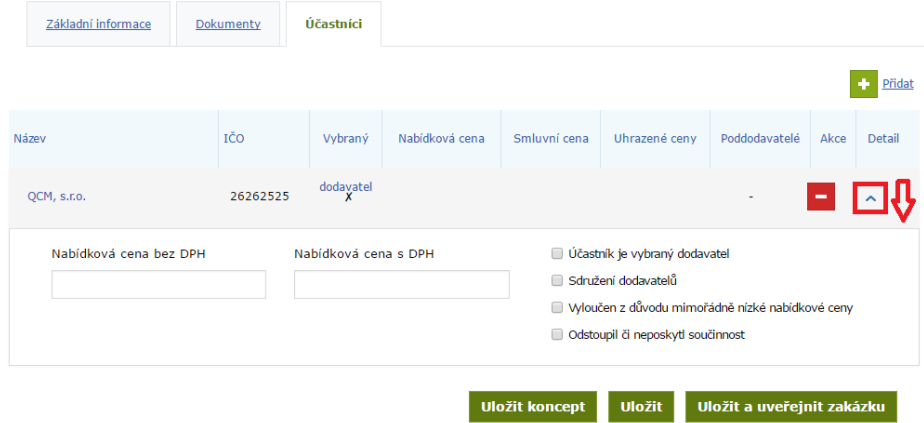

#### <span id="page-6-0"></span>3.3.3 Označení účastníka jako dodavatele

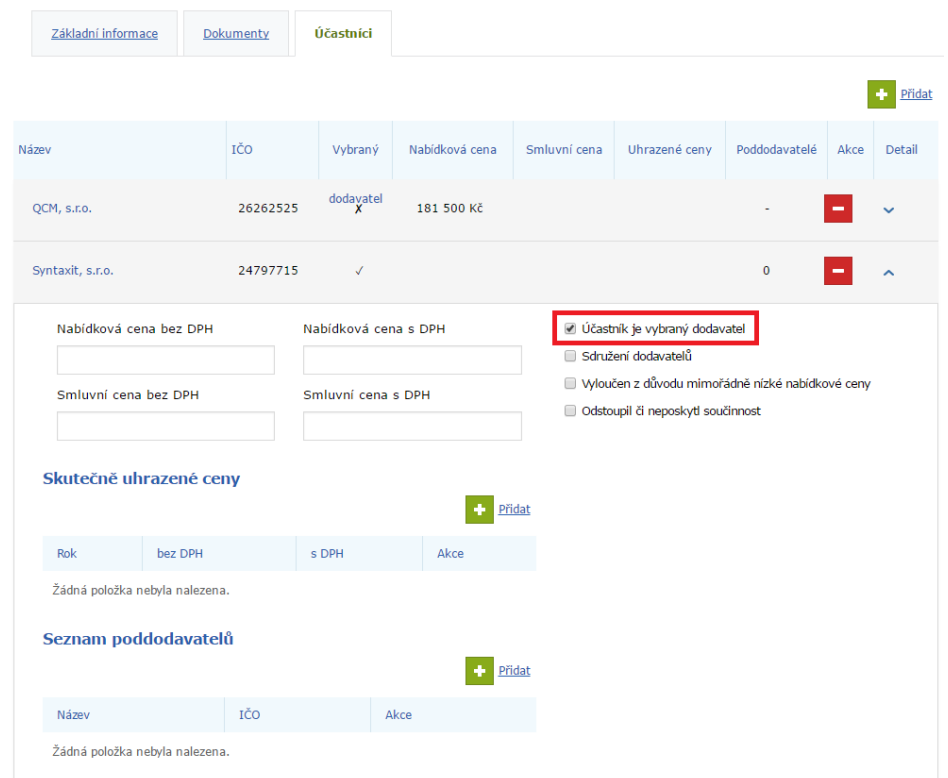

Na detailu účastníka zatrhněte volbu "Účastník je vybraný dodavatel":

Kromě nabídkové ceny bude zpřístupněna možnost vložit smluvní cenu, skutečně uhrazené ceny a seznam poddodavatelů.

## <span id="page-6-1"></span>3.3.4 Vložení skutečně uhrazených cen

Na detailu dodavatele klikněte v oddílu Skutečně uhrazené ceny na odkaz Přidat:

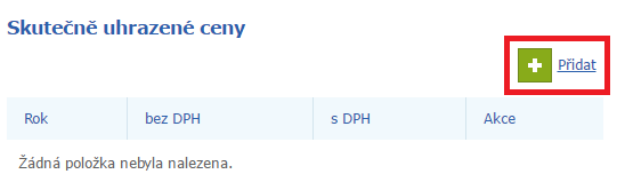

Následně vyplňte částku za zvolený rok:

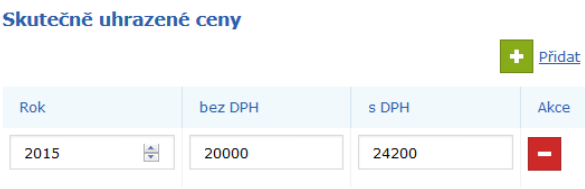

## <span id="page-7-0"></span>4 Veřejná zakázka na části

## <span id="page-7-1"></span>*4.1 Rozdělení zakázky na části*

Pro uveřejnění zakázky na části zatrhněte ve formuláři zakládajícím novou zakázku, nebo v editaci již existující zakázky, volbu **Rozdělit zakázku na části**.

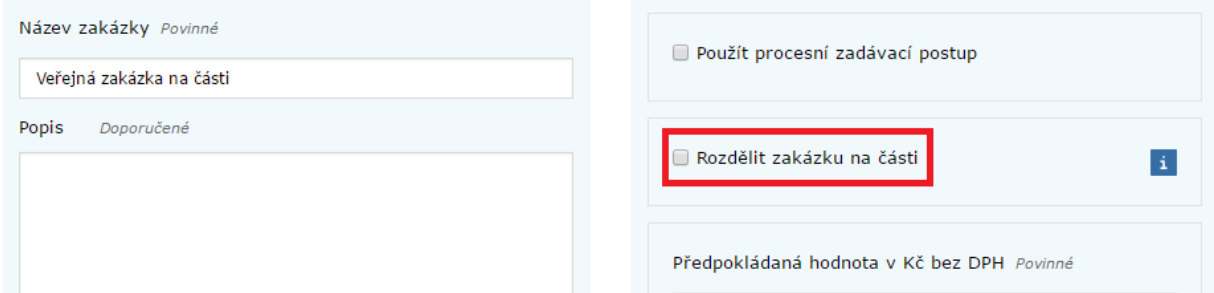

Pokud již jsou části nastaveny, zrušením této volby budou smazány i se všemi evidovanými údaji.

## <span id="page-7-2"></span>*4.1.1 Nastavení části zakázky*

Po rozdělení zakázky přejděte na novou kartu **Části zakázky**:

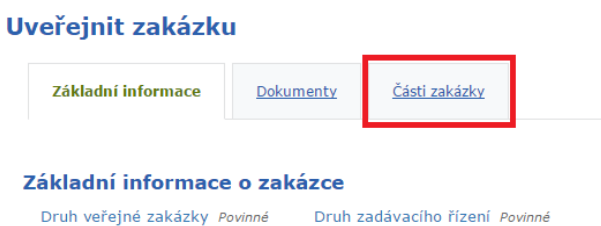

Systém automaticky vytvoří jednu část veřejné zakázky. Editace části je dostupná na jejím detailu (1), další část přidáte kliknutím na odkaz Přidání části (2):

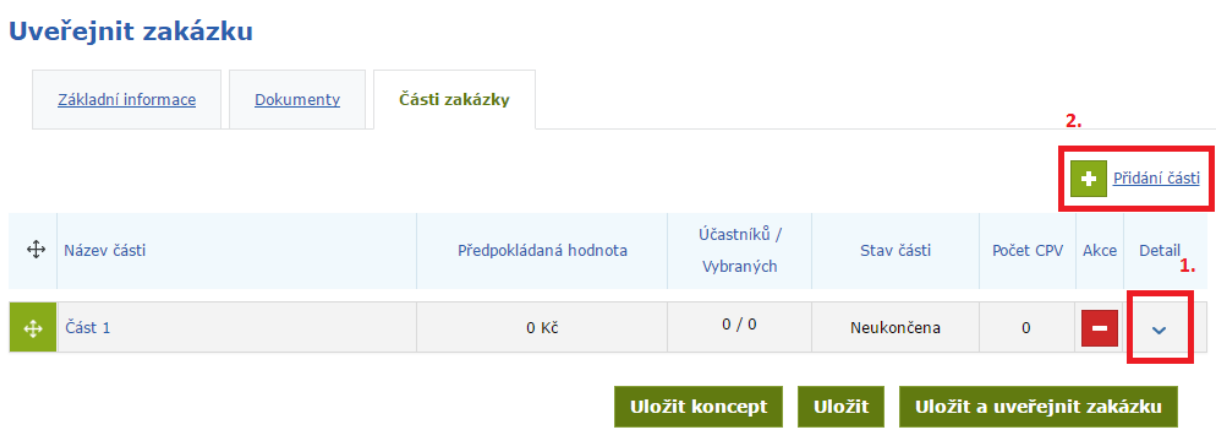

## <span id="page-8-0"></span>5 Editace zakázky

Editace zakázky je možná v jakémkoliv stavu, kromě stavu zrušeno. Pro vstup do editace zakázky klikněte na symbol Upravit , který naleznete na detailu každé zakázky.

## Veřejná zakázka

Datum uveřejnění Datum zahájení zadávacího řízení Označení verze Systémové číslo Stav

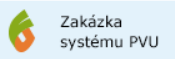

20.09.2016 (NEUVEŘEJNĚNO NA PROFILU) 19.09.2016 Aktuální (19.09.2016 11:21:04) P16V00000092 Příprava

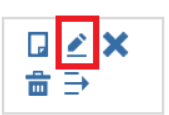

# <span id="page-9-0"></span>6 Změna stavu veřejné zakázky

U veřejných zakázek bez použití procesního postupu jsou u každé zakázky použity tyto stavy:

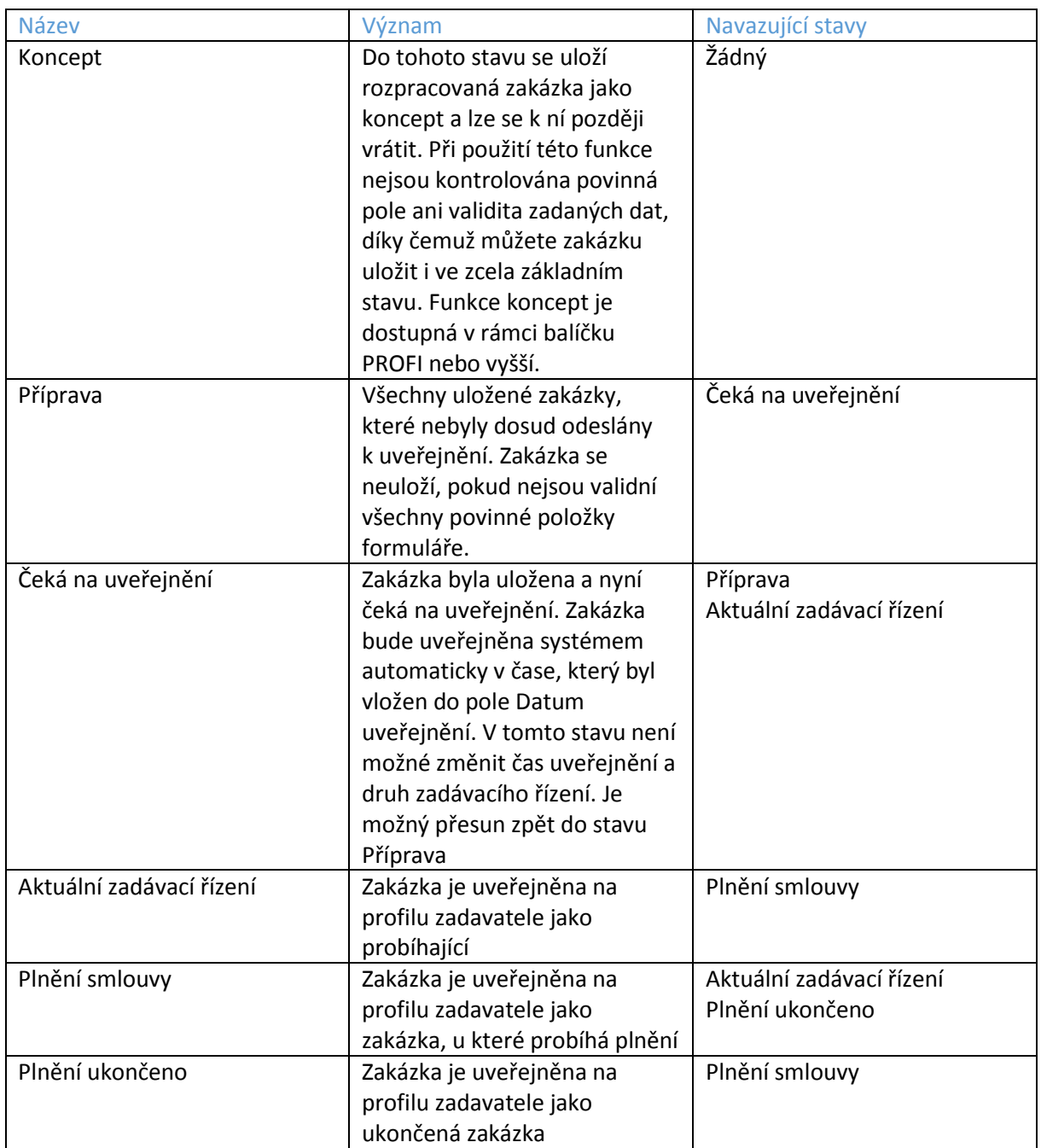

Po uveřejnění zakázky je zakázka automaticky přesunuta do stavu Aktuální zadávací řízení. Změna stavů neprobíhá automaticky a je nutné stav změnit ručně. Změna zakázky se provádí volbou požadovaného stavu na detailu zakázky.

### <span id="page-10-0"></span>*6.1 Výjimky*

## **Přímé zadání – podlimitní/nadlimitní VZ**

#### **Přímé zadání – Zakázka malého rozsahu**

#### **Jednací řízení bez uveřejnění** (JŘBU)

U těchto druhů zadávacího řízení dochází ihned po uveřejnění zakázky ke změně stavu na Plnění smlouvy automaticky. V případě JŘBU je možné toto chování potlačit zatržením volby "Uveřejnit JŘBU na profilu zadavatele jako probíhající".

## <span id="page-10-1"></span>7 Zrušení veřejné zakázky

Pro zrušení veřejné zakázky klikněte na symbol **Zrušit** na detailu veřejné zakázky.

## Dodávka elektrické energie

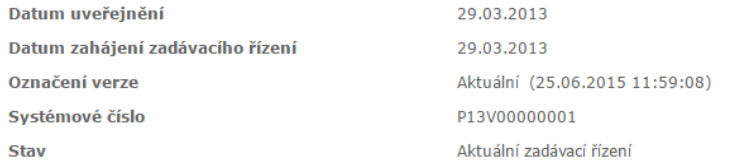

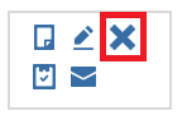

Systém dále zobrazí výzvu pro potvrzení a zadání data zrušení veřejné zakázky.

### Zrušení zakázky: Dodávka elektrické energie

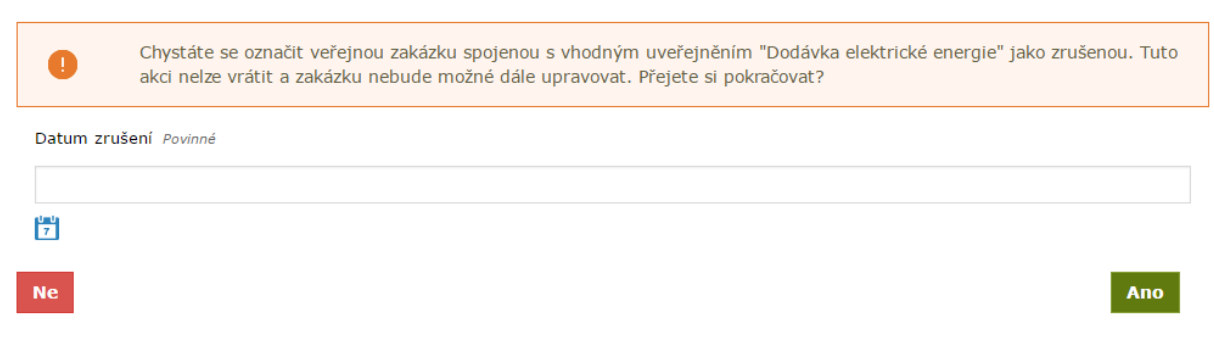

Jakmile krok potvrdíte, bude zakázka označena jako zrušená.

#### <span id="page-10-2"></span>*7.1 Zrušení části zakázky*

Pro zrušení části zakázky přejděte do editace dané zakázky. Následně na kartě **Části zakázky** otevřete detail části a dále změňte stav na **Zrušeno**.

## <span id="page-11-0"></span>8 Procesní zadávací postup

Na Portálu pro vhodné uveřejnění lze realizovat elektronicky celý proces zadávání veřejných zakázek.

Aktuálně jsou podporovány následující druhy zadávacích řízení:

- Zakázka malého rozsahu
- Otevřené řízení
- Zjednodušené podlimitní řízení

## <span id="page-11-1"></span>*8.1 Použití procesního zadávacího postupu*

Ve formuláři, zakládající novou zakázku, zvolte požadovaný druh zadávacího postupu. Následně zvolte volbu **Použít procesní zadávací postup**.

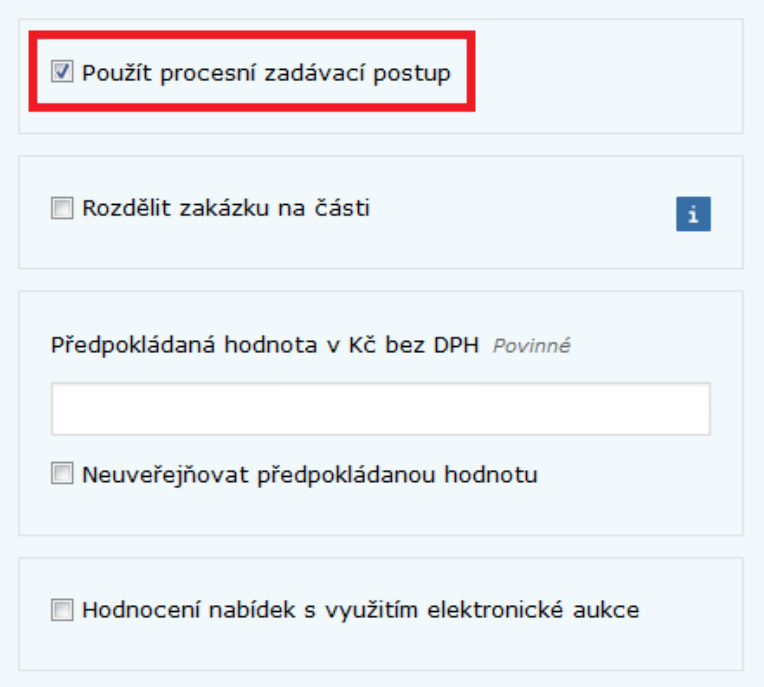

### <span id="page-12-0"></span>*8.2 Nastavení elektronické komunikace*

V rámci nastavení elektronické komunikace jsou dostupné tyto možnosti:

- Povinnost elektronicky podepisovat datové zprávy
- Přijímat elektronické nabídky
- Umožnit dodavatelům posílat zadavateli datové zprávy z vlastní iniciativy (volitelné pouze u druhu Zakázka malého rozsahu)

#### Elektronická komunikace

```
povinnost elektronicky podepisovat datové zprávy
```
- Přijímat elektronické nabídky
- $\overline{\mathbb{V}}$  Umožnit dodavatelům posílat zadavateli datové zprávy z vlastní iniciativy (např. námitky)

#### <span id="page-12-1"></span>*8.3 Odeslání výzvy u zakázky malého rozsahu*

Pokud je u zakázky nastaven způsob odeslání výzvy k podání nabídek na odeslání elektronické výzvy přes systém, pak musí být přiřazen alespoň jeden dodavatel u zakázky.

#### <span id="page-12-2"></span>8.3.1 Přiřazení dodavatele

Ve formuláři, který zakládá novou zakázku, přejděte na kartu **Oslovení dodavatelé**.

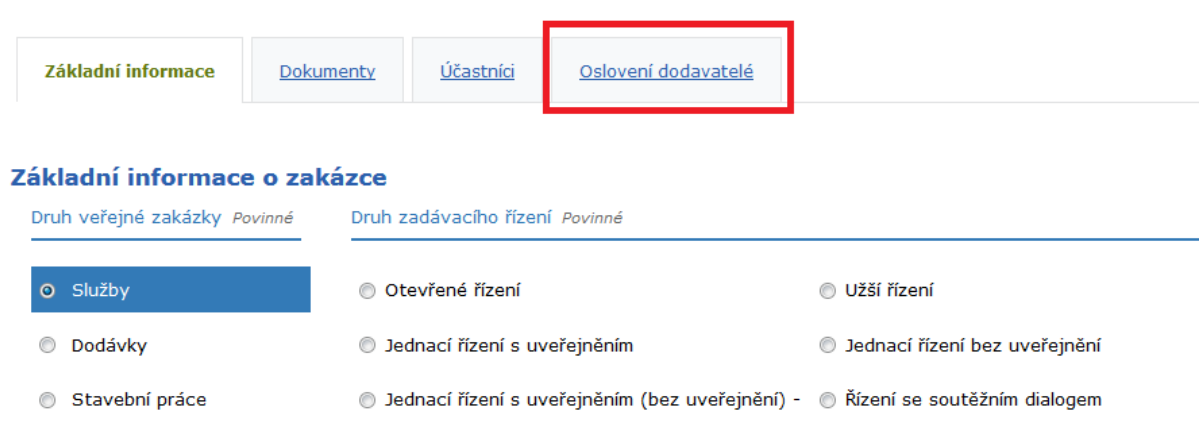

Pokud je organizace již registrována v systému PVU, je možné na jejím detailu zvolit existující kontakt. V opačném případě je nutné kontaktní e-mailovou adresu dodavatele vždy doplnit ručně.

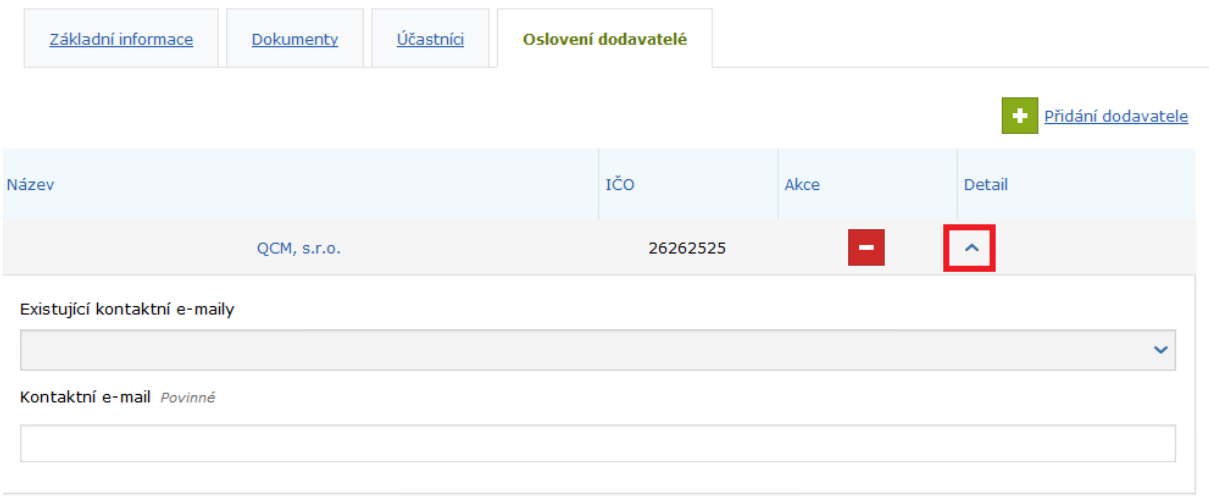

Po vyplnění všech informací uložte zakázku. Zakázka bude automaticky přesunuta do stavu **Příprava**.

## <span id="page-13-0"></span>8.3.2 Vytvoření a odeslání výzvy

Na detailu zakázky zvolte akci **Výzva pro podání nabídek**. Zobrazí se formulář pro vytvoření zprávy.

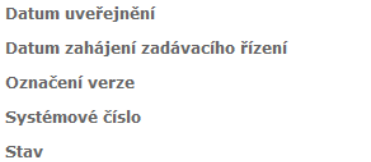

### (NEUVEŘEJNĚNO NA PROFILU)  $11.11.2016$ Aktuální (11.11.2016 09:49:28) P16V00000055 zakázka neukončena (Příprava)

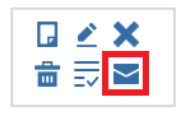

Pro odeslání výzvy je nutné vyplnit všechny povinné údaje:

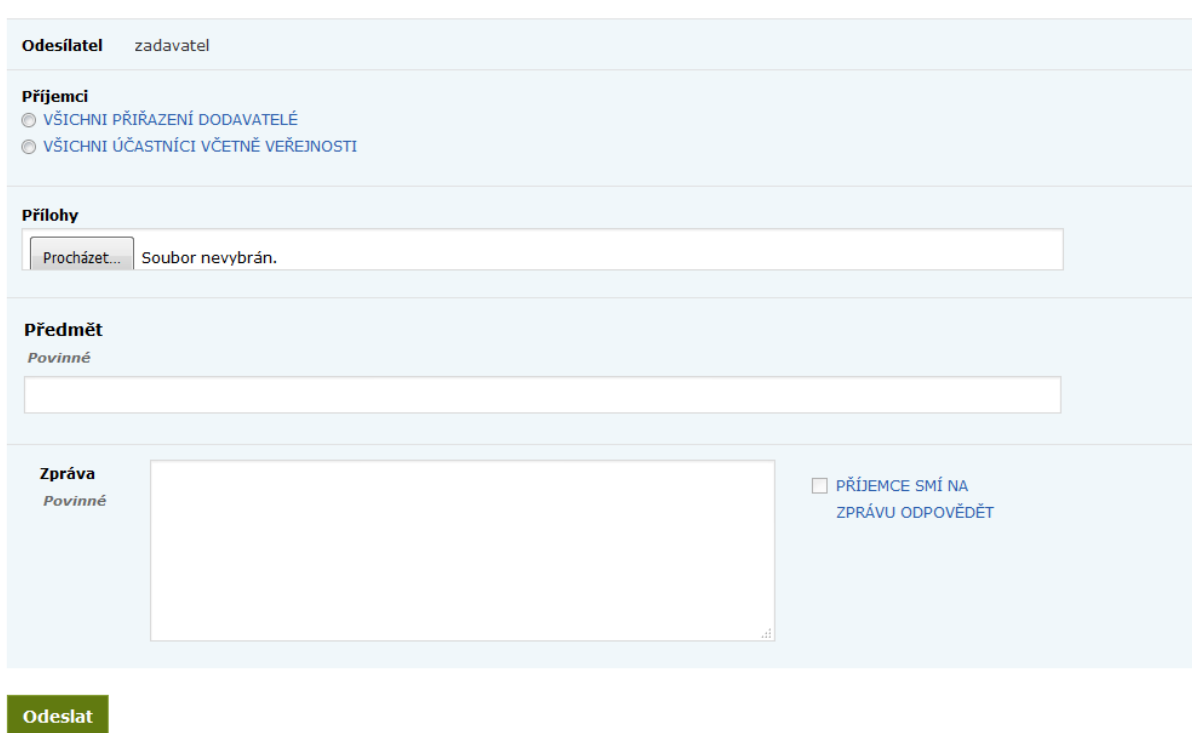

Odesláním zprávy dojde k uveřejnění zakázky a bude přesunuta do stavu **Příjem nabídek**.

## <span id="page-14-0"></span>*8.4 Zprávy*

Vytvořit zprávu

Veškerá komunikace probíhá elektronicky prostřednictvím systému. Seznam přijatých a odeslaných zpráv je dostupný v menu pod položkou **Zprávy**.

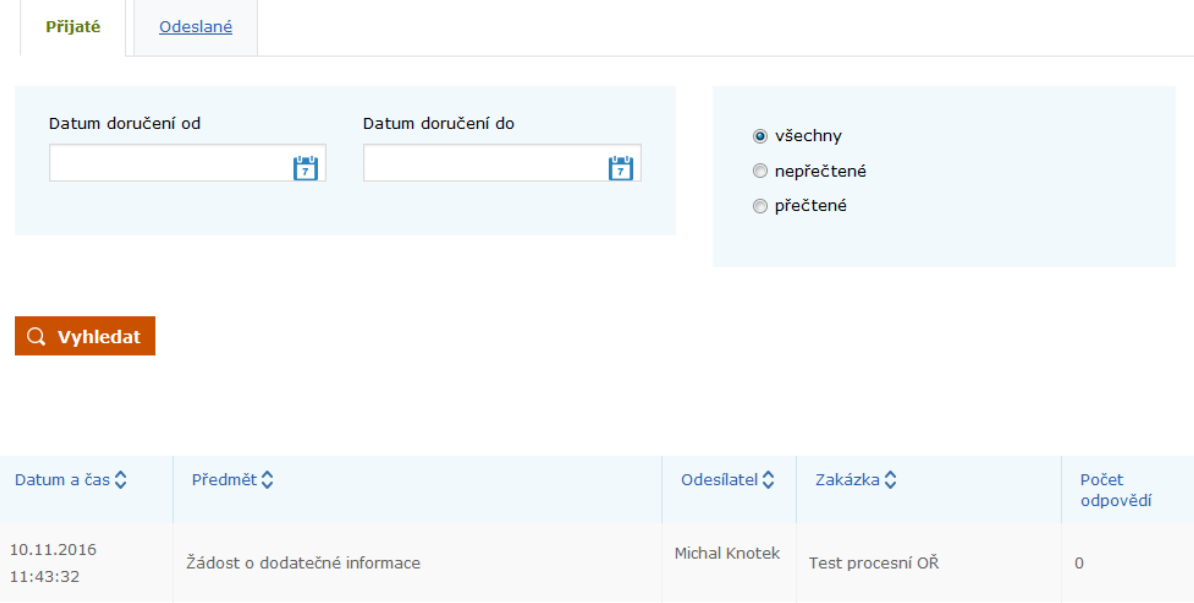

## <span id="page-15-0"></span>8.4.1 Vysvětlení, doplnění, změna dokumentace

## Na detailu veřejné zakázky zvolte akci **Vysvětlení, doplnění, změna dokumentace**.

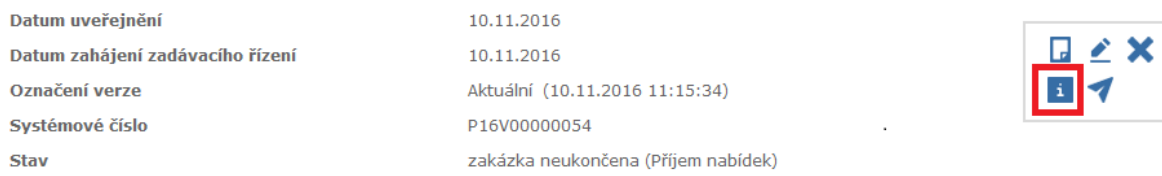

## Vytvořit zprávu

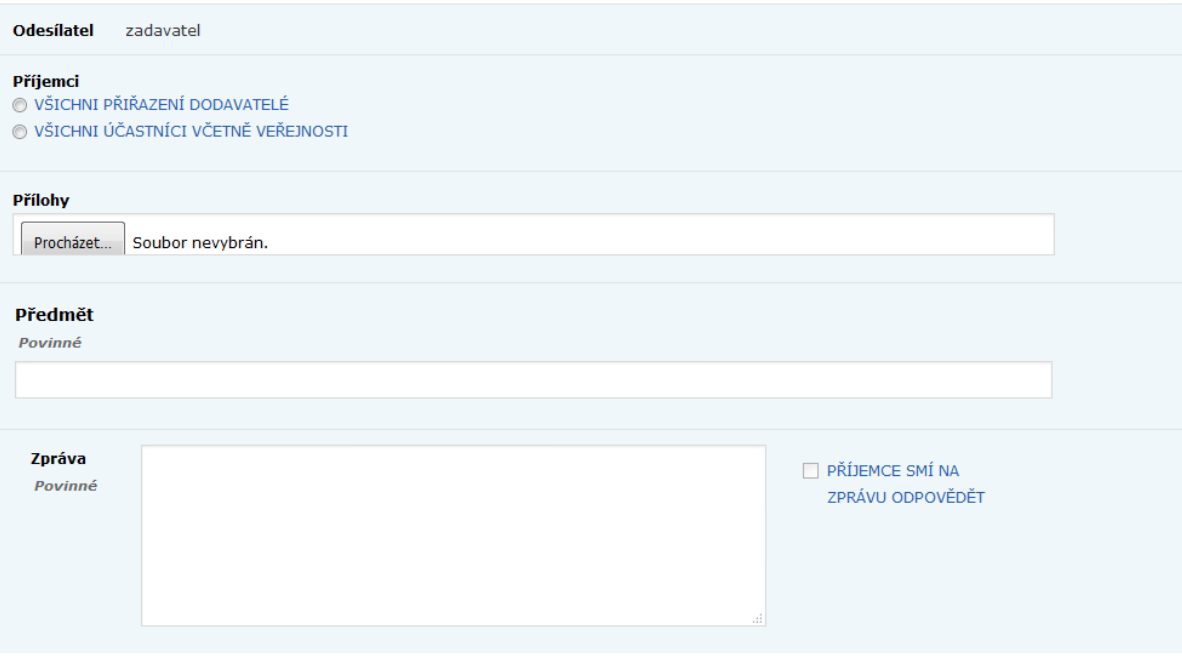

Odeslat

## <span id="page-16-0"></span>*8.5 Účastníci a nabídky*

Pro zobrazení informací o účastnících a přijatých nabídkách přejděte na detailu zakázky na kartu **Účastníci a nabídky**. Do uplynutí lhůty pro podání nabídek nejsou nabídky přístupné.

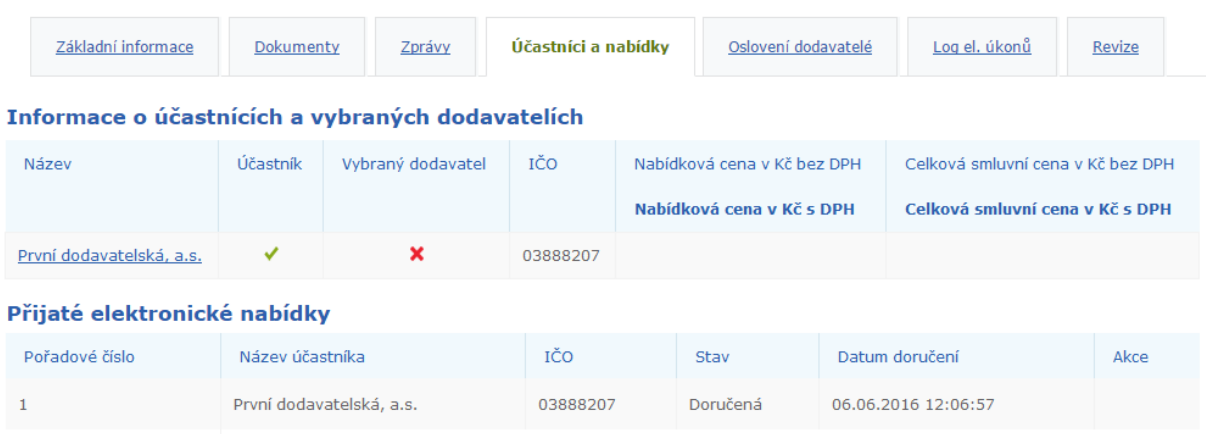

## <span id="page-16-1"></span>8.5.1 Udělení souhlasu k otevření nabídek

 $\,1\,$ 

Pro otevření nabídek klikněte na tlačítko **Udělení souhlasu k otevření platně doručených elektronických nabídek**.

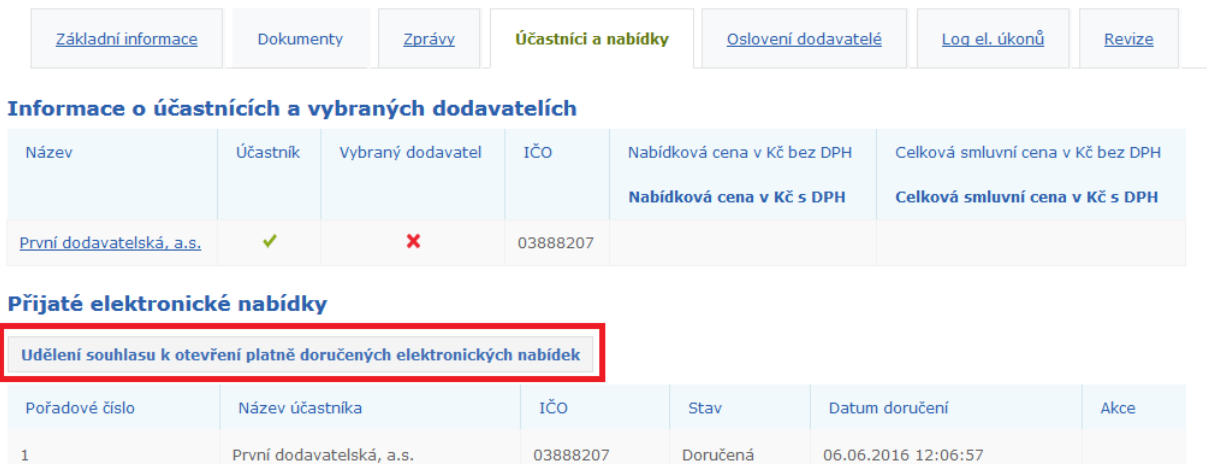

Aby bylo možné nabídky otevřít, je nutné, aby souhlas udělili dva uživatelé. V případě veřejné zakázky malého rozsahu je vyžadován jeden souhlas.

## Udělení souhlasu k otevření platně doručených elektronických nabídek

Počet souhlasů potřebných k otevření elektronických nabídek: 2

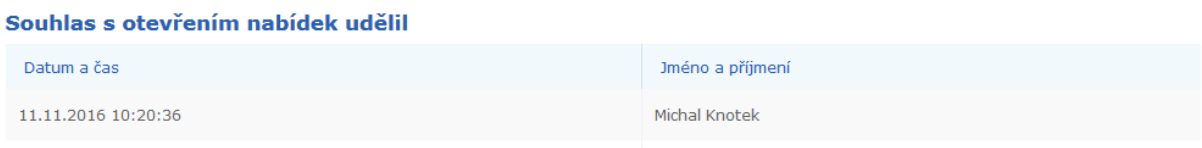

#### Přijaté elektronické nabídky

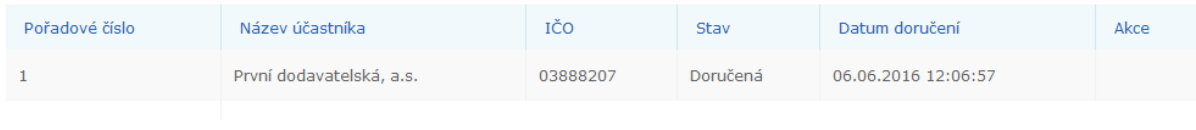

#### zpět na seznam nabídek

#### Po udělení obou souhlasů bude nabídka otevřená a je možné zobrazit její detail.

#### Informace o účastnících a vybraných dodavatelích

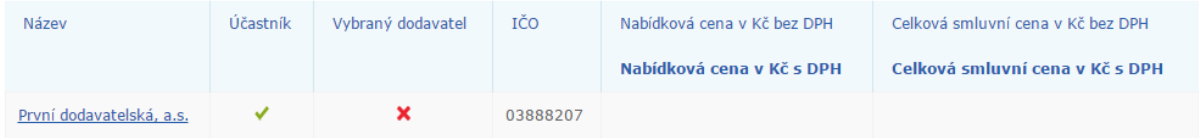

#### Přijaté elektronické nabídky

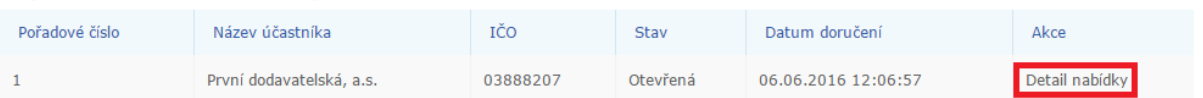